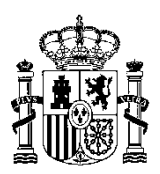

MINISTERIO DE HACIENDA Y ADMINISTRACIONES PÚBLICAS SECRETARÍA DE ESTADO DE PRESUPUESTOS Y GASTOS

INTERVENCIÓN GENERAL DE LA ADMINISTRACIÓN DEL ESTADO

SUBDIRECCIÓN GENERAL DE APLICACIONES DE CONTABILIDAD Y CONTROL

# **Manual de Usuario**

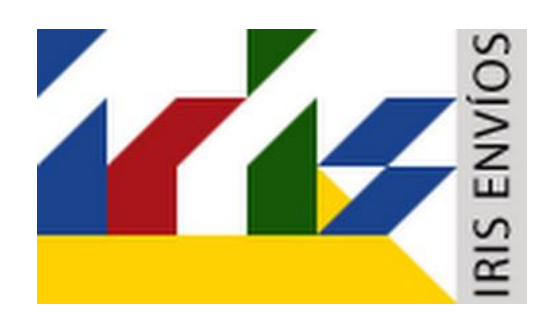

# Sistema para la tramitación telemática de expedientes de gasto y su fiscalización electrónica

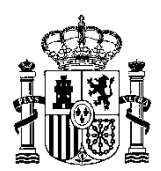

INTERVENCIÓN GENERAL DE LA<br>ADMINISTRACIÓN DEL ESTADO

SUBDIRECCIÓN GENERAL DE<br>APLICACIONES DE CONTABILIDAD Y<br>CONTROL

# Indice

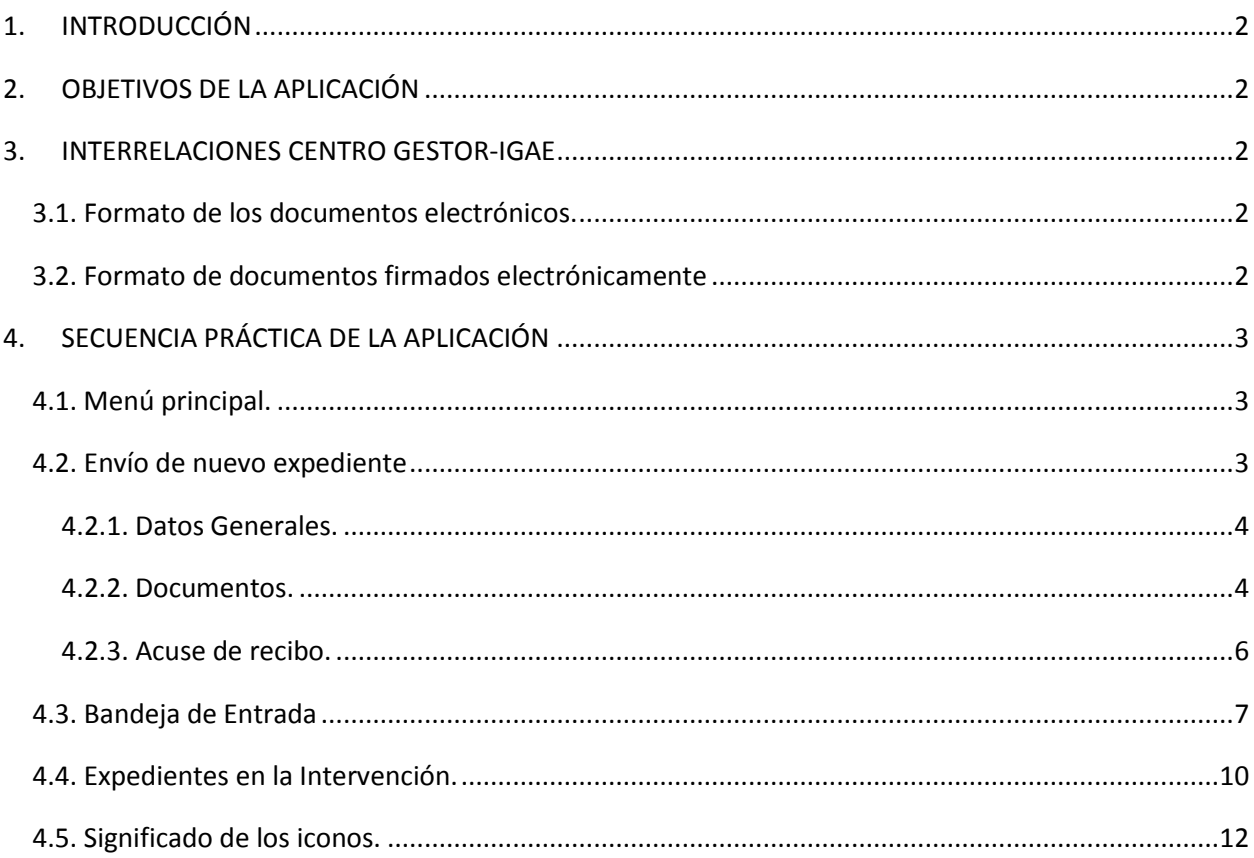

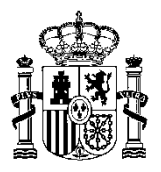

# <span id="page-2-0"></span>1. INTRODUCCIÓN

IRIS ENVÍOS es una aplicación web centralizada en la Intervención General de la Administración de Estado (IGAE), que permite el envío de expedientes por parte de un Órgano gestor a la Intervención Delegada, Regional o Territorial correspondiente y su posterior devolución por parte de ésta adjuntando los informes preceptivos.

El acceso y utilización de IRIS ENVÍOS debe ajustarse a lo establecido en la resolución de la Secretaría de Estado de Presupuestos y Gastos de 8 de julio de 2002, por la que se regula el control de accesos a las bases de datos de la Secretaría de Estado. El sistema IRIS, será accesible a través del Portal de la Secretaría de Estado de Presupuestos y Gastos: [www.igae.minhap.es](http://www.igae.minhap.es/)

# <span id="page-2-1"></span>2. OBJETIVOS DE LA APLICACIÓN

La aplicación IRIS pretende servir de soporte a la tramitación de expedientes electrónicos o mixtos, permitiendo visualizar sus documentos electrónicos.

En documentos firmados el sistema valida la coherencia del documento con las distintas firmas y su información principal, informando además de una posible revocación del certificado.

IRIS ENVÍOS establece un punto único de comunicación con las Intervenciones, apoyándose en la gestión centralizada de un almacén de documentación firmada.

## <span id="page-2-2"></span>3. INTERRELACIONES CENTRO GESTOR-IGAE

## <span id="page-2-3"></span>3.1. Formato de los documentos electrónicos.

Los documentos electrónicos de los expedientes de gasto se remitirán a la Intervención Delegada incorporando, en su caso, firma electrónica avanzada en los términos establecidos por la Ley 59/2003.

Los formatos de los documentos electrónicos serán:

- PDF. Compatibles con la última versión de la especificación.
- TELCON. Para documentos contables, de acuerdo con las especificaciones establecidas al efecto en la Instrucción de Operatoria Contable para la Administración General del Estado.
- Cualquier otro formato que así se disponga por Resolución de la IGAE.

La notificación y los informes resultado de la fiscalización de los expedientes enviados a la Intervención Delegada, Regional o Territorial se pondrán a disposición del Órgano gestor a través del sistema IRIS en los formatos mencionados anteriormente para que puedan ser descargados por este último.

## <span id="page-2-4"></span>3.2. Formato de documentos firmados electrónicamente

El formato de encapsulamiento de los documentos firmados electrónicamente, será conforme a la recomendación ETSI TS 101 903 (XAdES-BES), tanto para presentar documentos en la Intervención Delegada, como para recibir informes de fiscalización por parte de ésta.

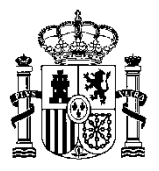

# <span id="page-3-0"></span>4. SECUENCIA PRÁCTICA DE LA APLICACIÓN

## <span id="page-3-1"></span>4.1. Menú principal.

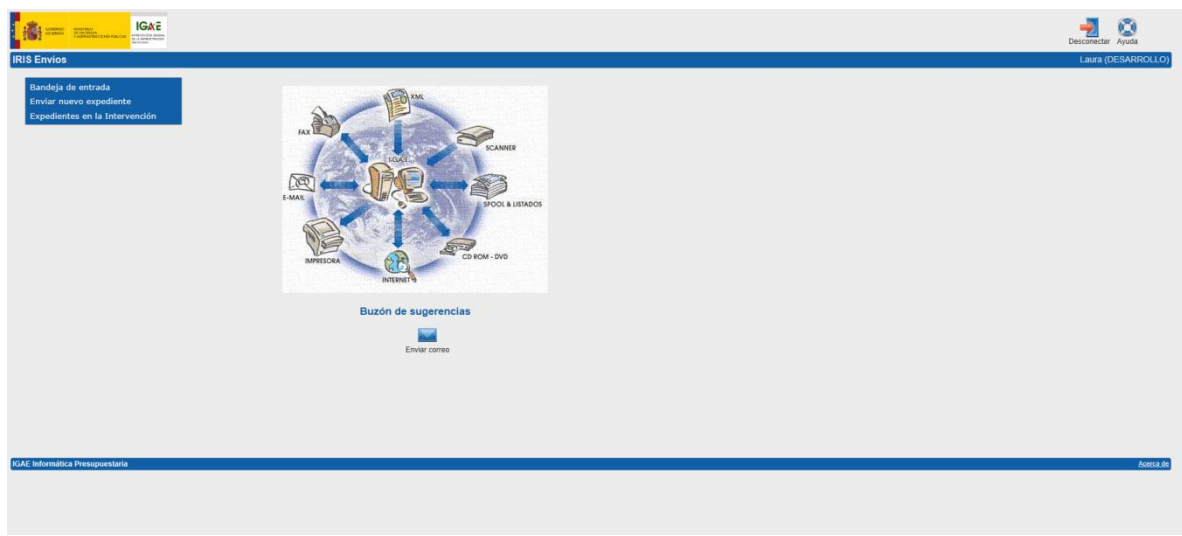

El menú presenta las siguientes opciones:

- Bandeja de entrada.
- Enviar nuevo expediente.
- Expedientes en la Intervención.

## <span id="page-3-2"></span>4.2. Envío de nuevo expediente

En el menú principal, seleccionamos la opción "Enviar nuevo expediente", para efectuar el envío a la Intervención de un nuevo expediente.

Entonces aparece la siguiente pantalla:

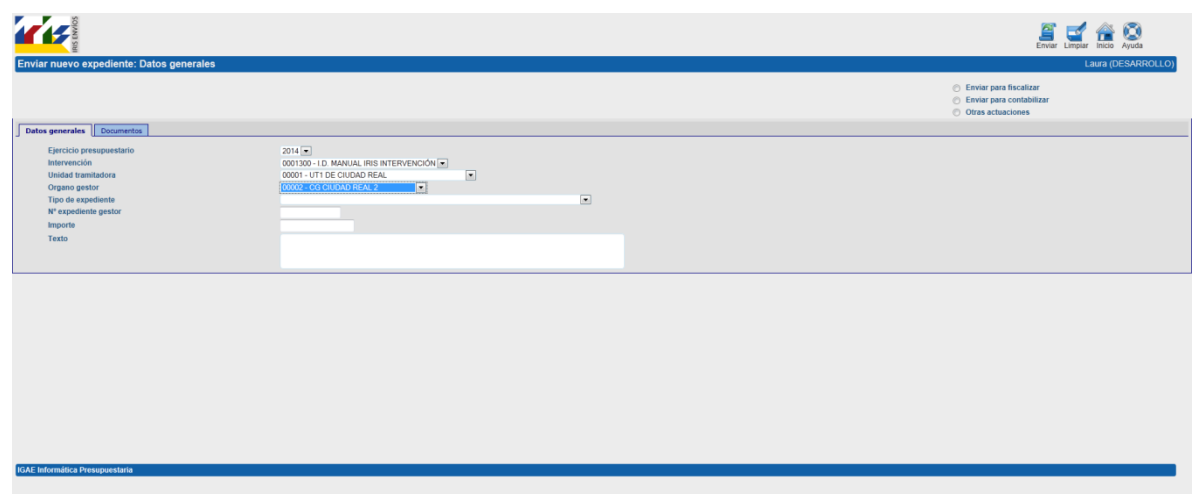

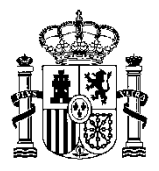

En esta pantalla, tenemos la carpeta de un expediente, dividida en datos generales y documentos.

#### <span id="page-4-0"></span>4.2.1. Datos Generales.

En la solapa de Datos Generales, son campos obligatorios:

- Ejercicio presupuestario.
- Unidad tramitadora al que pertenece el usuario.
- Aparecerá la Intervención correspondiente.
- Centro gestor al que pertenece el usuario.
- El tipo de expediente: contrato de obras, de servicios, de consultoría y asistencia etc.

Otros datos del expediente son:

- Número de expediente del Gestor.
- Importe del mismo.
- Texto descriptivo del mismo.

#### <span id="page-4-1"></span>4.2.2. Documentos.

Pulsamos con el ratón la solapa de documentos nos aparecerá la pantalla que permite ir incorporando la documentación del expediente.

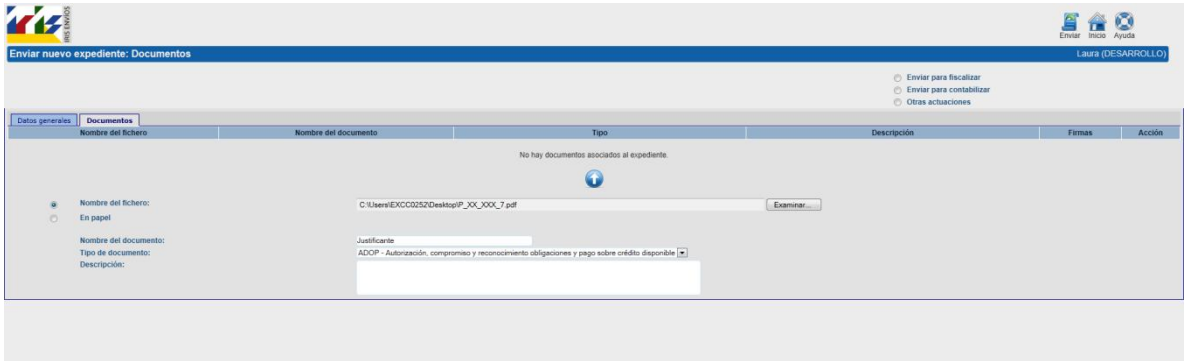

- El nombre de los diferentes documentos.
- Tipo de documento.
- La descripción del mismo.
- El nombre del fichero.
- Situación de firmado o no.
- Posibilidad de borrar documento.

Por otro lado, en la parte inferior de la pantalla, aparecen campos relativos a:

Nombre del documento.

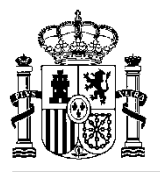

- Tipo
- Descripción.
- Nombre del fichero.

En esta pantalla iremos adjuntando documentos recogiendo la siguiente información de cada uno:

- Nombre del documento que se quiere acompañar, siendo éste un campo obligatorio.
- Tipo de documento, campo obligatorio. Tiene especial importancia tipificar correctamente los siguientes documentos:
	- o TELCON. Documento contable.
	- o CTA. Cuenta justificativa.
	- o CTA\_JUS. Fichero comprimido con justificantes de una cuenta.
	- o PAG\_DIV. Fichero de pagos en divisas.
	- o PAG\_MAS. Fichero de pagos masivos.
- Descripción.
- Nombre del fichero. Es necesario pulsar el botón "Examinar", para seleccionar el documento desde el sistema de archivos. Es también campo obligatorio.

Para adjuntar el documento, se pulsa el botón flecha arriba y aparecerá como documento incorporado al expediente y se sitúa en la parte superior.

El sistema indicará si el documento contiene firmas o no.

En caso de equivocación al seleccionar el documento disponemos de la posibilidad de eliminarlo pulsando el botónque aparece a la izquierda de cada documento.

Si se abandona esta opción sin haber pulsado el botón de envío, no se habrá guardado la información en el sistema, siendo necesario volver a realizar el procedimiento de incorporación de documentos desde el principio.

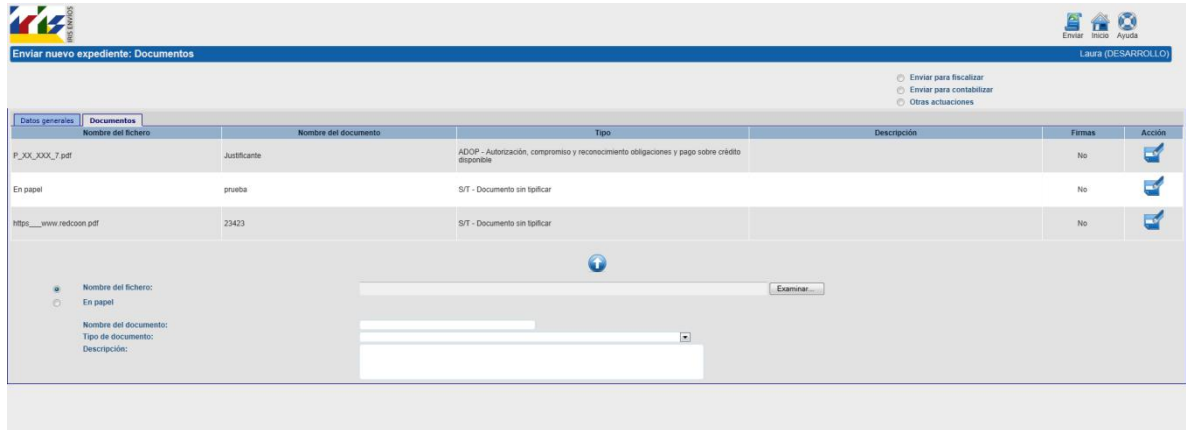

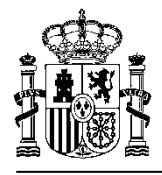

Una vez añadidos todos los documentos, pulsamos el botón de Envío de expediente  $\Box$ .

En este momento el sistema realiza el envío conectándose con la aplicación IRIS Intervención, la cual da de alta el expediente y le asigna el Número de expediente IRIS identificativo, que recibimos en el acuse de recibo que aparecerá en pantalla relativo al envío que se acaba de efectuar.

### <span id="page-6-0"></span>4.2.3. Acuse de recibo.

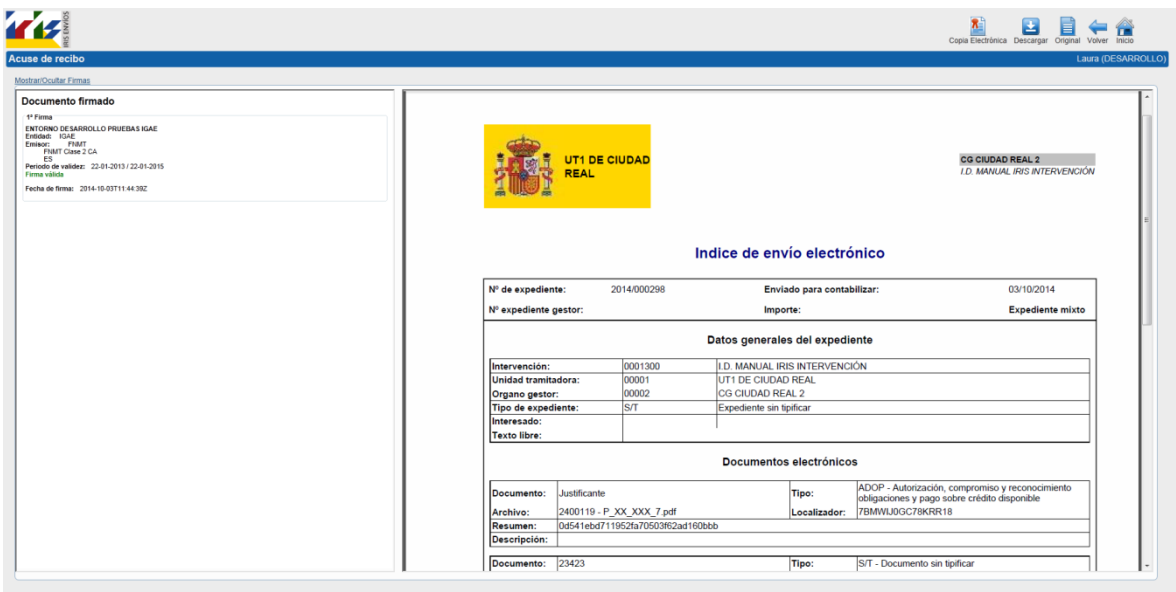

En pantalla aparecerá un fichero PDF con el acuse de recibo firmado por la I.G.A.E.

La pantalla aparece dividida en dos partes. En la parte izquierda se muestra la firma que ha realizado el servidor de la I.G.A.E, y en la derecha el contenido del documento PDF con el comprobante:

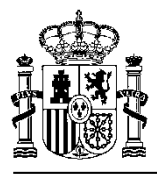

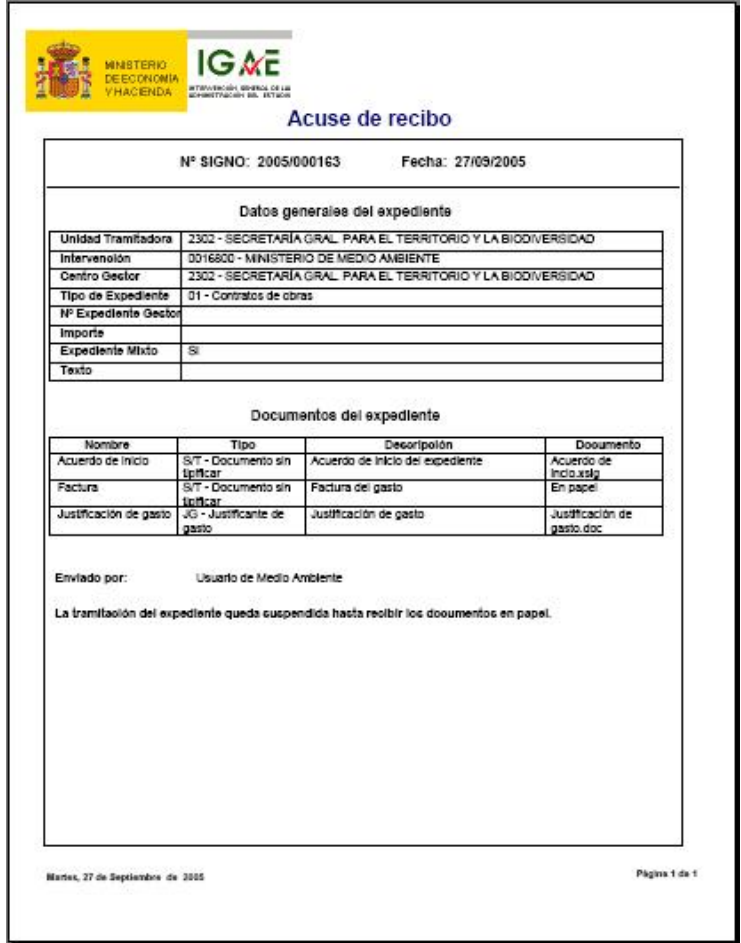

El comprobante contiene toda la información aportada en el expediente, los documentos que lo componen, y el número que se ha adjudicado al expediente por parte de la aplicación IRIS de la Intervención correspondiente.

Pulsando sobre el botón **se la Guardar una copia** se podrá guardar en local una copia del PDF con el comprobante.

## <span id="page-7-0"></span>4.3. Bandeja de Entrada

Accediendo por esta opción, el gestor encuentra todos los expedientes que la Intervención Delegada, Regional o Territorial le devuelve.

Al acceder a esta opción se muestra la siguiente pantalla:

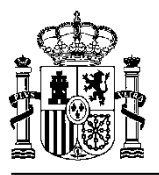

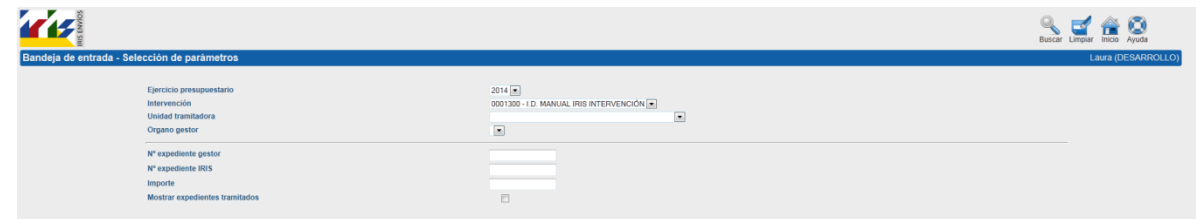

La pantalla de filtros de selección es muy similar a la de "Expedientes en la Intervención", salvo por el detalle de que en la de "Bandeja de entrada" aparece el campo "fecha de última entrada".

Pulsando el botón aparecen todos los expedientes que la Intervención ha enviado al Órgano gestor.

También se puede acceder a un expediente concreto introduciendo el Número de expediente de Intervención.

La consulta es la siguiente, y su funcionamiento similar a la consulta de expedientes en la Intervención.

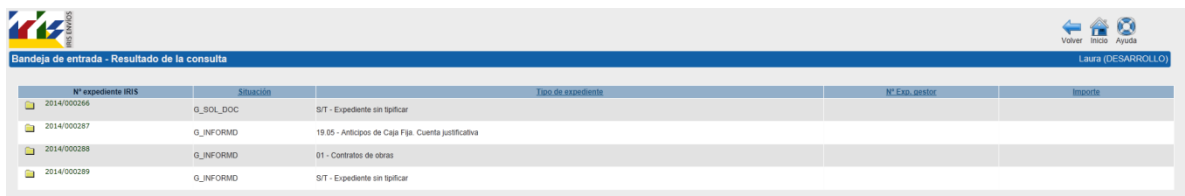

En este caso aparecerán todos los expedientes que estén en situación de "Enviado al gestor ...".

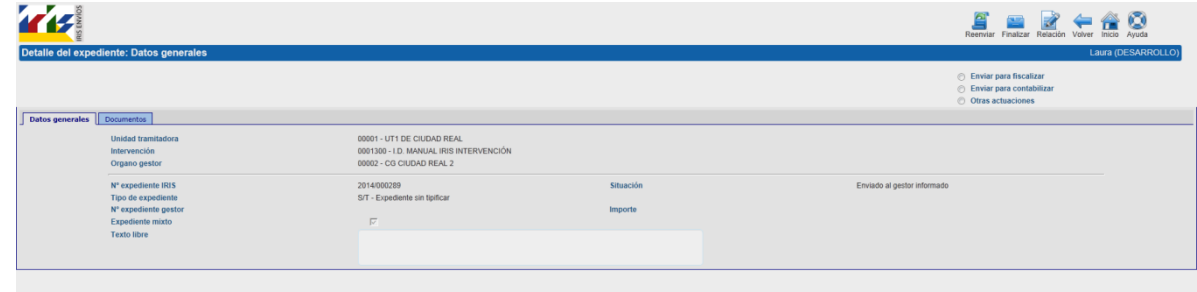

Si accedemos a un expediente en concreto nos muestra...

Seleccionando la solapa de "Documentos":

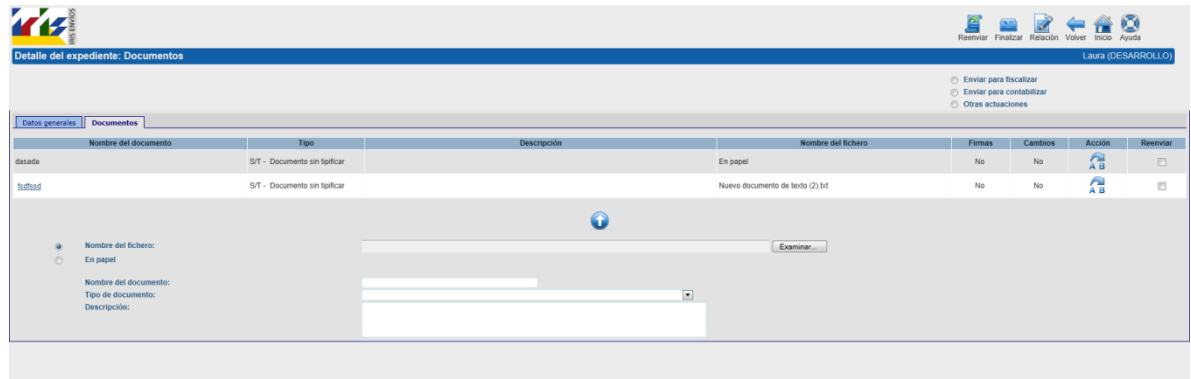

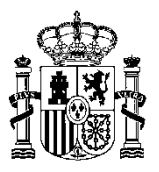

Desde esta opción, podemos realizar diferentes acciones antes de reenviar el expediente a la Intervención. :

- 1. Ver los documentos que ha incorporado la Intervención, por ejemplo el informe de fiscalización.
- 2. Visualizar documentos.
	- Si el documento ha sido enviado electrónicamente, es decir no es en papel, podremos visualizar el documento y sus firmas pulsando con el ratón sobre el nombre del documento.

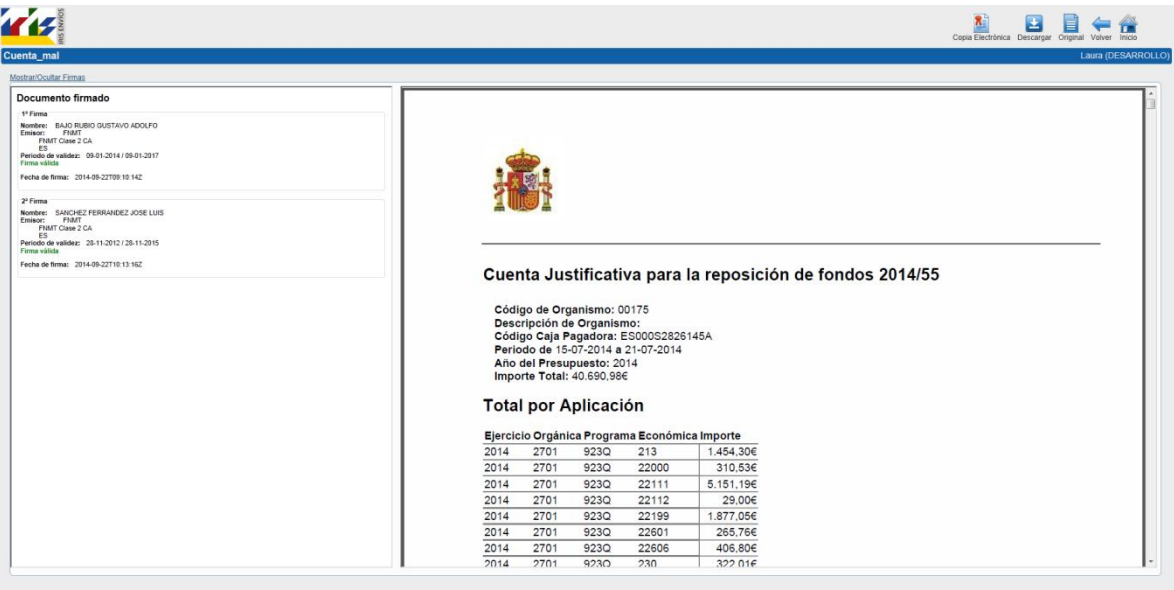

- La pantalla aparece dividida en dos partes. En la parte izquierda se muestran las firmas que tiene el documento, y en la derecha el contenido del documento.
- Desde esta pantalla podemos [tam](javascript:descargar();)bién descargar el documento que se está visualizando, pulsando el botón.
- También se puede navegar entre los distintos documentos que incorpora el expediente usando los botones "Anterior"  $\bigcup_{\mathsf{Y}}$  "Siguiente"
- 3. Reemplazar documentos:
	- Para ello vamos a proceder igual que cuando adjuntábamos un documento en la opción "Envío de un nuevo expediente".
	- Para un documento archivado en el PC, se selecciona pulsando el botón "Examinar".
	- Se cumplimenta la información relativa al nuevo documento.
	- Observamos en la pantalla que aparece una nueva columna que se designa como "Acción". Se pulsa el botón  $\overline{AB}$ , que aparece en la fila del documento que queremos sustituir.

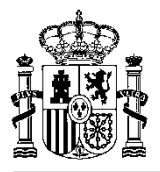

- Aparece un aviso para confirmar la sustitución.
- 4. Añadir un nuevo documento:

Para ello procedemos igual que cuando se da de alta un documento.

- Pulsamos con el ratón "Examinar", seleccionamos documento y cumplimentamos los campos obligatorios "Nombre del documento" y "Tipo de documento".
- Pulsamos con el ratón sobre el botón  $\bullet$ , y el documento queda adjuntado.
- Aparece entonces en la columna de "Acción", en la fila del documento incorporado, el botón de eliminar documento , para eliminar el documento del expediente.

Efectuadas estas acciones, o bien una vez subsanados los reparos que motivaron el informe desfavorable así como cuando se ha aprobado el expediente, podemos reenviar el mismo a la

Intervención Delegada, Regional o Territorial pulsando el botón de "Reenviar expediente"

Reenviado el expediente, nos aparece un Índice electrónico de acuse de recibo, igual que en el caso en enviamos uno nuevo.

Cuando el expediente [haya c](javascript:controlarDobleClickEnEnlaceTag()oncluido su tramitación, pulsamos el botón de "Sacar el expediente de

la Bandeia de entrada"  $\boxed{2}$ , para dar el expediente por terminado.

## <span id="page-10-0"></span>4.4. Expedientes en la Intervención.

Esta opción del menú nos permite consultar los expedientes que se hemos enviado a la Intervención Delegada, Regional o Territorial, y la de los documentos que lo componen.

Aparece una pantalla de selección con parámetros como la siguiente:

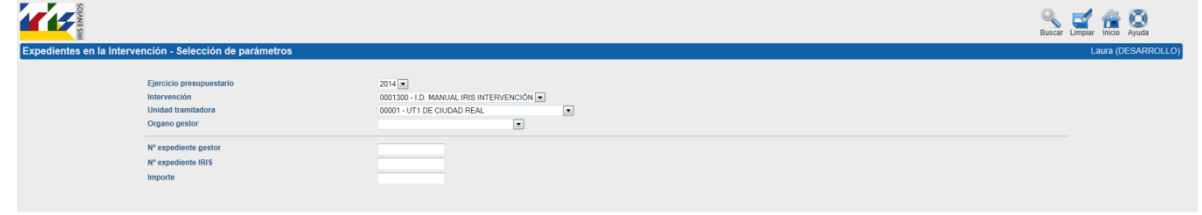

Pulsando el botón de búsqueda [,](javascript:submitir(1);) aparecen todos los expedientes que han sido enviados a la Intervención Delegada, Regional o Territorial tal y como muestra la siguiente pantalla.

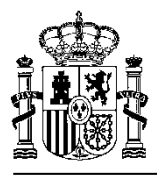

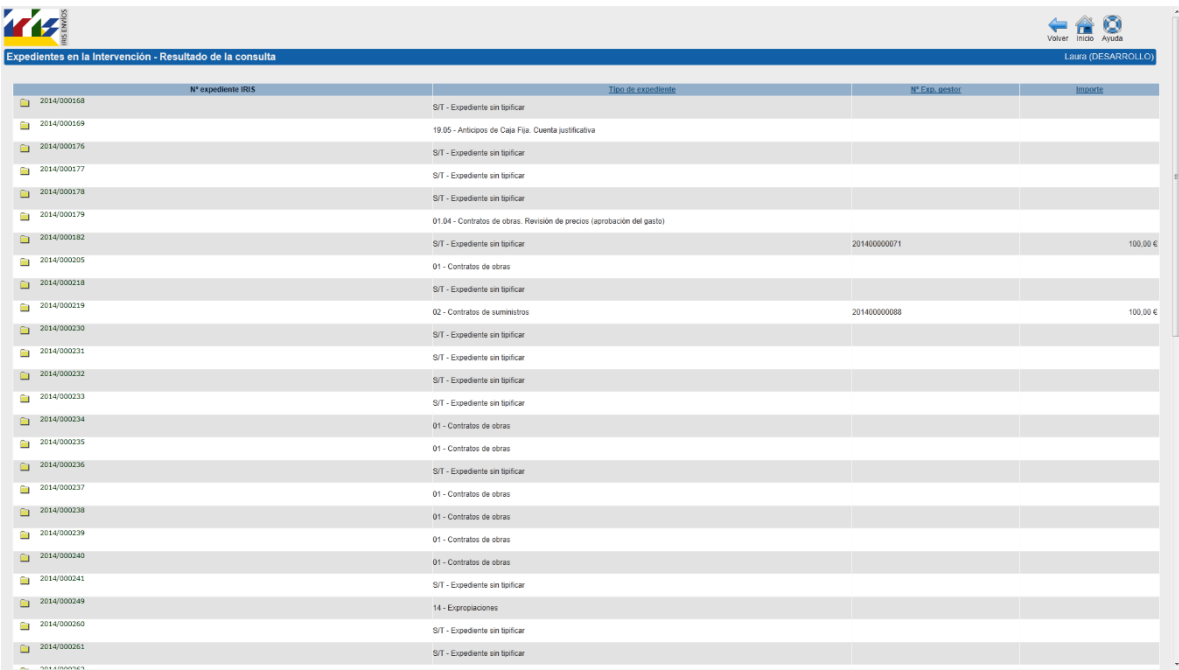

De cada expediente se visualiza:

- El número de expediente SIGNO.
- El tipo de expediente.
- El número de expediente de Gestor.
- Situación del expediente (registrado, reentrada, etc.)
- Importe.

Los encabezamientos de las columnas aparecen subrayados, todos salvo el que indica el orden de la consulta. Pulsando con el ratón en un encabezamiento se ordenan los expedientes por dicha columna.

Pulsando con el ratón sobre el Número de expediente IRIS se accede al expediente completo.

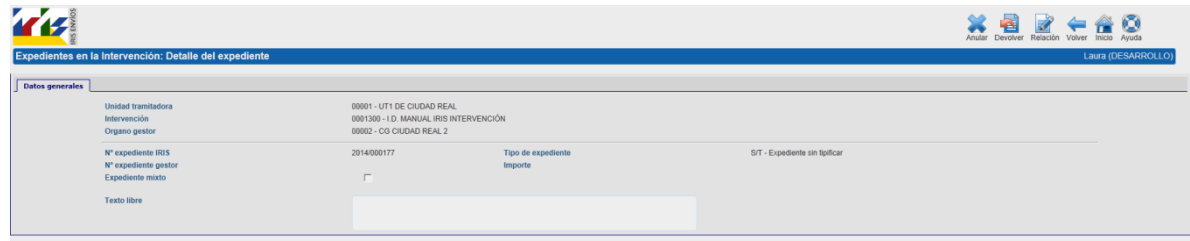

Con los botones situados en la parte superior de la pantalla podemos:

- Anular el expediente.
- Devolver el expediente al Gestor a petición propia.

**11.**

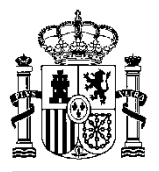

Para ello es necesario que el expediente esté en la Intervención en una situación tal que lo permita.

## <span id="page-12-0"></span>4.5. Significado de los iconos.

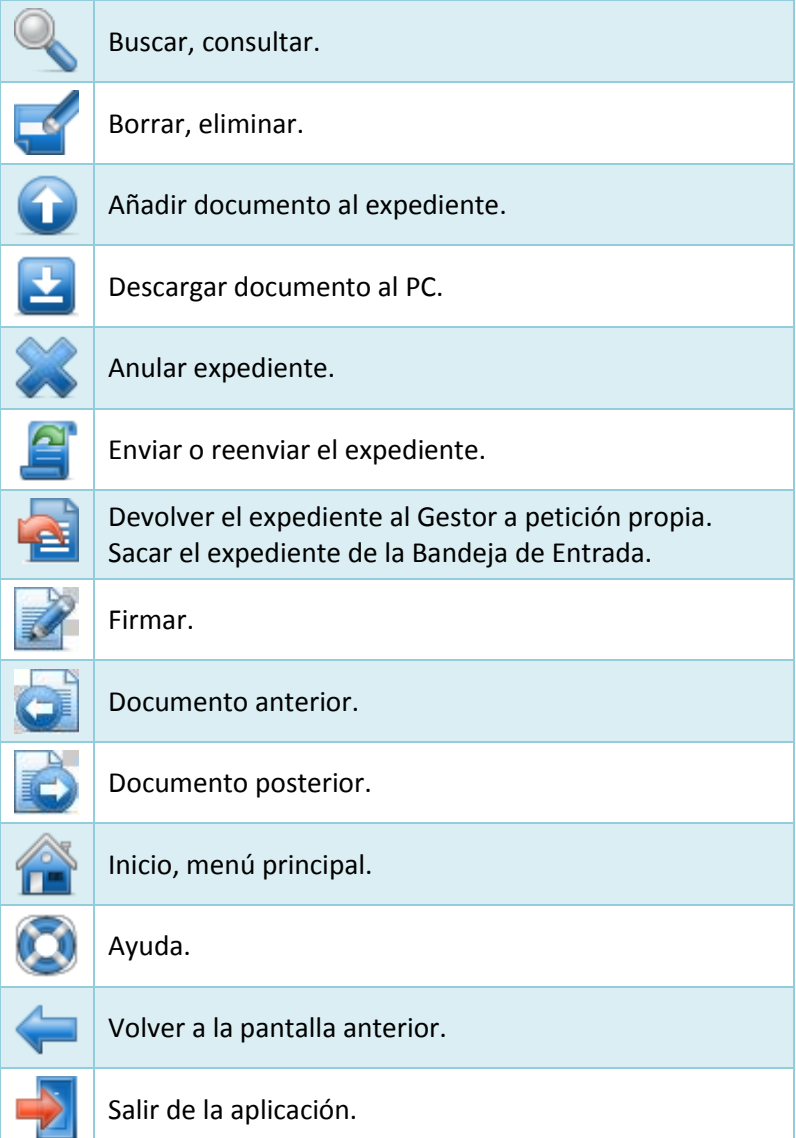